## STEP BY STEP OUTLINE FOR USING DECK TOYS

## https://deck.toys/

- 1. Go to website
- 2. Sign in with google account!
- 3. Hit the plus sign give lesson a title (you may use the FREE account) Pro cost money \$8 a month
- 4. **IMPORTANT** choose the path of your lessons by clicking on the dots. You must have the correct path so you may place your road and lessons on each path. You will adjust the road and land mass to this path.
- 5. Edit background bottom left of screen
- 6. Create land mass with some water, top of screen icon that is to the far left
- 7. Click the blue for the water if that is what you want.
- 8. Next choose your land mass may decrease size and move using handles.
- 9. Place land masses where you want them relative to the dots and adjust the size and location to the land mass relative to the dots.
- 10. You are going to want to place a road between the land masses allowing your students to travel to different parts of your lesson. The road must follow the dots. Look at the second icon at the top of the
  - screen and choose the horizon line for your road. You may adjust the length size and color of your road allowing the students to travel to the different parts of the lesson. Just an example to the right. Click on duplicate to copy your roads.
- 11. Add other landmarks looking at the top click on the icon of the tree and you may choose. If you are not using the PRO plan the images at the top are free.
- 12. If you're not using the pro pan and wish to add some other things go to the **IMAGE PICKER** at the top. Type in what you want to try. I typed in boat double click the object and adjust the size and location.
- 13. When you are done with your background you need to save and exit.
- 14. Click on sign post on the right and drag to the beginning of the lessons.
- 15. Click on the icon and change color if you wish click inside and choose a gif you may type in (**START**) will bring up bugs bunny. Type in directions for students in space provided.
- 16. You want to place a STUDY SET ACTIVITY next. These are fun activities for your students to use
  - a. Decided what your lessons will be one. Recommend Flash cards first.
  - b. Crate an image of this subject example: Power Point Word
  - c. You will copy the image depending on your computer system
    - i. IBM computer Snipping tool or Control C copy Control V paste
    - ii. Apple computer Shift Control Command Key and #4 Command V paste.
- 17. Paste your lesson on the road when complete. Check it out. Click on another STUDY SET ACTIVITY.
  - a. Try out the activity and see if this is the one you want. You may place several activities on your path and check them out to determine if that is the one you want. If not choose another.
- 18. To share this video click on the down arrow below your lesson that says EDIT DECK. You may share it with other teachers and more.

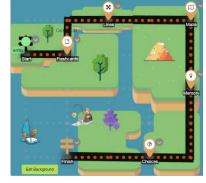